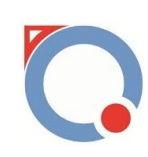

# AQ-TL400-T 四轮全地形车检测线

# 使用说明书

# 上海昂勤测控科技有限公司 技术支持: 021-61183239/15221756345 www.angqin.net

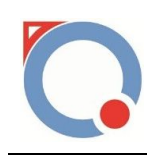

目录

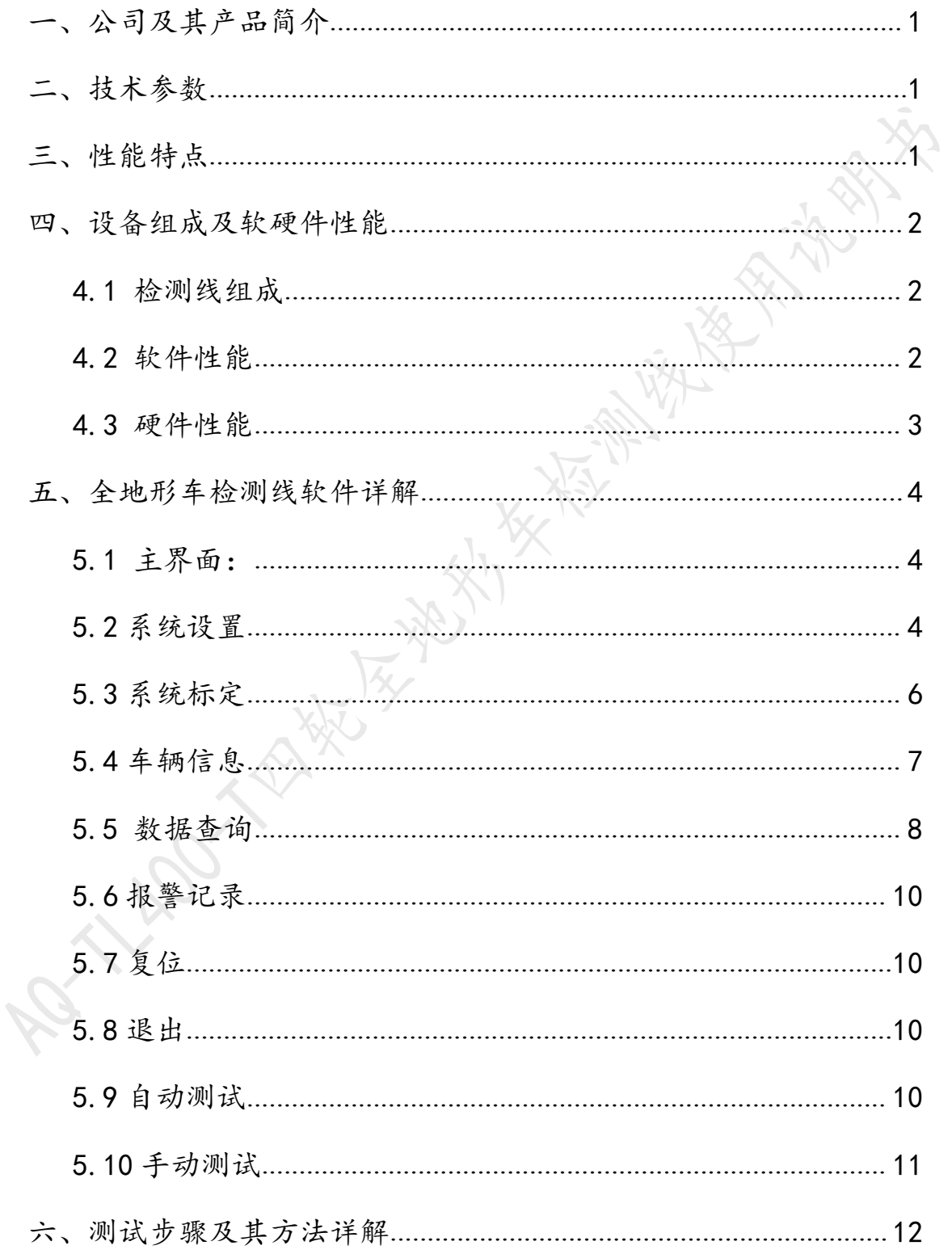

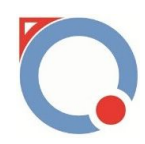

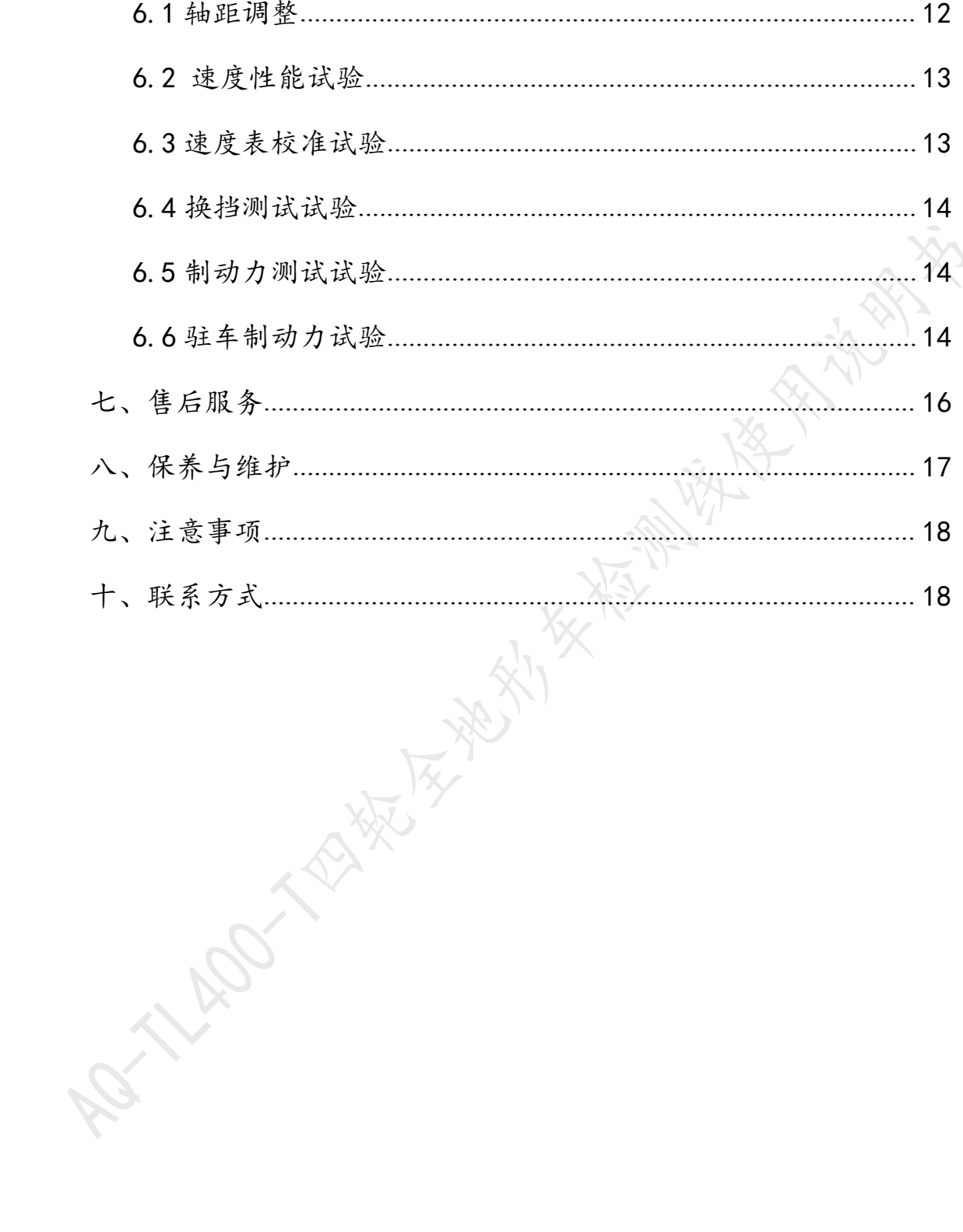

<span id="page-3-0"></span>上海昂勤测控科技有限公司(以下简称我公司)是集软件开发, 硬件设计,设备生产和销售为一体的科技型企业。产品主要有检测线、 摩托车底盘测功机、摩托车综合路试测试仪、工矿 油耗仪、平板式机动车制动力、驱动力测试台、摩托车检测线、摩托 车电器综合测试台、发动机测试台等。其中检测线是我公司的主导产 品之一,经过长期的开发、试验及完善,设备的质量和性能已达到国 内外同类产品的各项性能指标。

## 二、技术参数

最大载荷质量:1200kg 制动测量范围: 0~3000N 车速测量范围: 0~120Km/h 速度表测试范围: 0~120Km/h

## 三、性能特点

1、 AQ-TL 系列全地形车检测线,依据国家标准 QC/T760-2006 四 轮全地形车通用技术条件进行制造生产。

2、 配有实时标定软件,对车速、制动力、可随时标定,具有方 便快捷的功能。

3、 有 32 寸液晶显示屏,智能化自动检测,全自动(手动)操作, 适应于四轮全地形车下线检测使用,检测方便快捷。

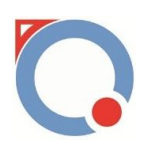

<span id="page-4-0"></span>4、 采用 PLC 控制和先进的光电开关,可最大限度的保障系统运 行的稳定性和准确性。

5、 系统采用 PLC 模块化设计技术,可靠性高且具有良好的可维 护性。设备布局灵活设置,检车节拍和判定标准可根据具体情况进 行调整,充分满足不同用户的需求。

6、 根据需要可以打印统一的结果报告单,也可以在管理部门规 定使用的印刷报告单上套打检测结果。

#### 四、设备组成及软硬件性能

#### **4.1** 检测线组成

四轮全地形车检测线主要测试设备有:尾气吸收装置 ,制动力 测试台,速度测试台,前、后轮升举台,设备控制电柜,设备操作台, 司机助显示装置,校准装置等。

四轮全地形车检测线检测线主要控制设备有:中央控制计算机 (内装登录及测试软件),PLC 信号综合调试系统(在机柜内)、电 器控制柜、32 寸液晶显示屏,定位光电开关,测力传感器等。

#### **4.2** 软件性能

(1)测试系统由中央控制机(计算机)为核心控制器、PLC 信号 综合调试系统、电器控制柜、32 寸液晶显示屏等组成,对来自测试 现场的信号,包括:光电定位开关、传感器信号等进行处理。由主控 制器发出指令,控制汽缸自动升降,制动电机自动运行,并对制动部

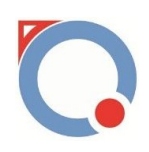

<span id="page-5-0"></span>分、速度测试等各部分完成数据自动采集,计算机自动完成运算,并 根据国标作出判断,由打印机打印测试结果。

(2)该软件由 Windows 7 为操作平台,全中文显示,操作简单, 易学易用,开放式数据管理,智能化传感器标定。由光电开关定位受 试车的轴距,由显示屏提示引车员操作方法,可以自动或者手动运行, 最大限度减小人为因素造成的误差。

#### **4.3** 硬件性能

(1)检测线制动部分采用欧式制动试验台,具有大滚筒直径、 测试精度高,滚筒表面采用高性能材料粘沙而成,传动部分具有高效、 可靠、耐用、摆动小等特点,性能稳定、工作可靠。可对受试车左、 右前轮,左、右后轮最大制动力等项目进行检测。

(2)测试台采用了高强度结构设计,台面用优质钢板加工成型, 具有超载不变形等优点。传感器选用高精度称重传感器,测试精度高, 稳定性好。

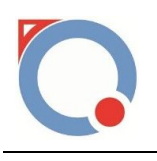

## <span id="page-6-0"></span>五、全地形车检测线软件详解

#### **5.1** 主界面:

打开 AQ-TL400-T 检测线系统进入主界面(图 5.1)。

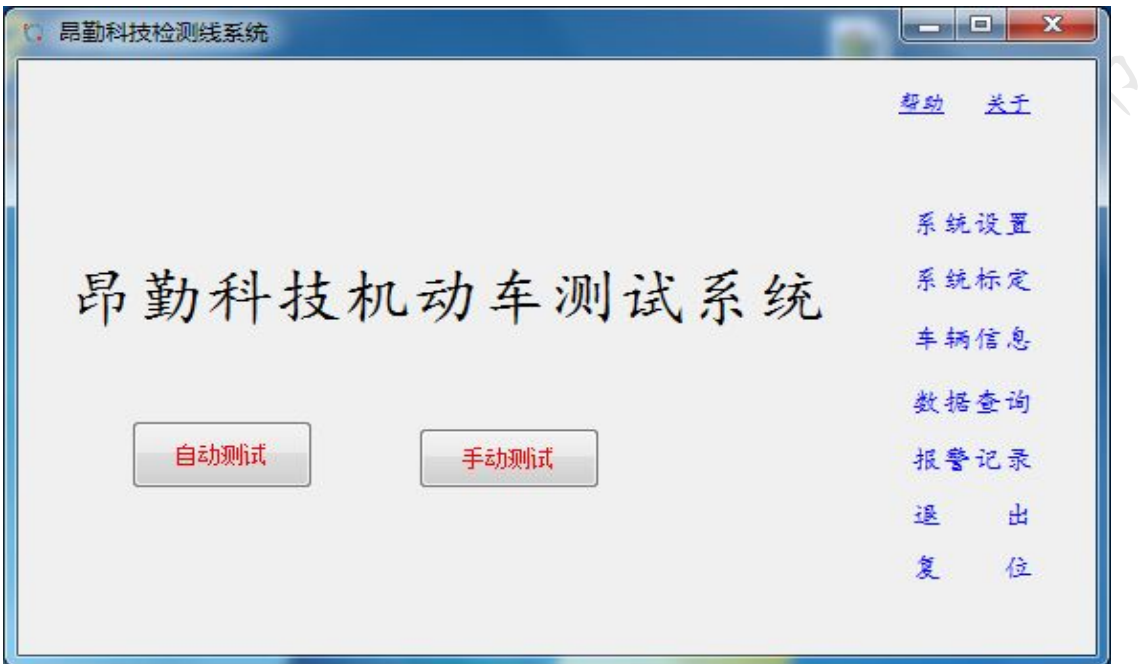

图 5.1 主界面

系统主界面如上图所示,在这个界面可以进行"自动测试"、"手 动测试""系统设置"、"系统标定"、"车辆信息"、"数据查询"、 "报警记录"、"退出"、"复位"这几个功能的操作,以下是详细 说明。

**5.2** 系统设置

第 4 页 共 19 页 点击主界面上的"系统设置"进入系统设置界面(图 5.2)。在 此界面中,"输入设置"、"输入监控"、"输出设置"、"输出监 控"、"传感器量程"、"异常复位设置"、"端口参数设置"、"测 功台参数设置"、"测试项目参数设置"、"报警参数设置"这几个

www.angqin.net/www.angqin.net.cn

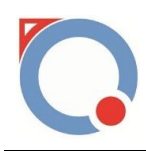

功能是安装调试后就已经设置好了,在设备正常运行过程中这几个参 数不能进行修改。

速度:超越初速度超初速度设定值,用户需要根 据测试车辆类型进行设置选择。

自动测试项目参数:对自动测试中测试项的选择,有测试和忽略 两种选择,选择测试则该项目在自动测试中将会测试,选择忽略则该 项目在自动测试中将不会选择。

数据设置:设置速度性能测试的相关参数,主要依据国标进行选 择设置。

登录设置:进入系统设置的用户和密码设置,初始用户名是1. 密码是 2,进入设置界面后用户可以自行修改。

标准数据设置:对各个试验数据要求进行设置,具体参考国标或 者用户自行制定的标准。

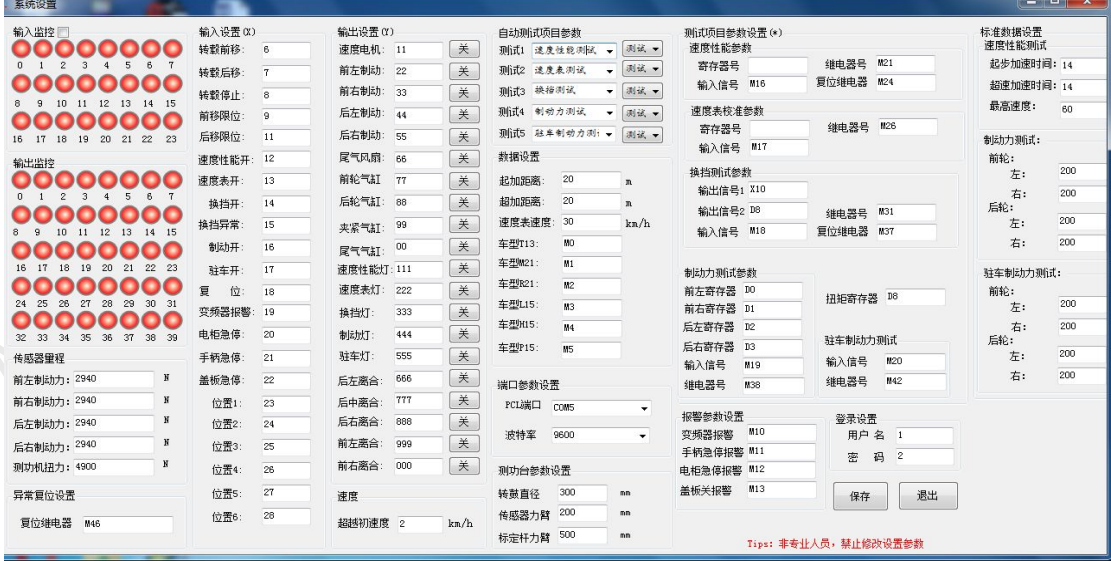

图 5.1 系统设置

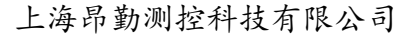

<span id="page-8-0"></span>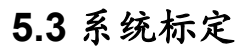

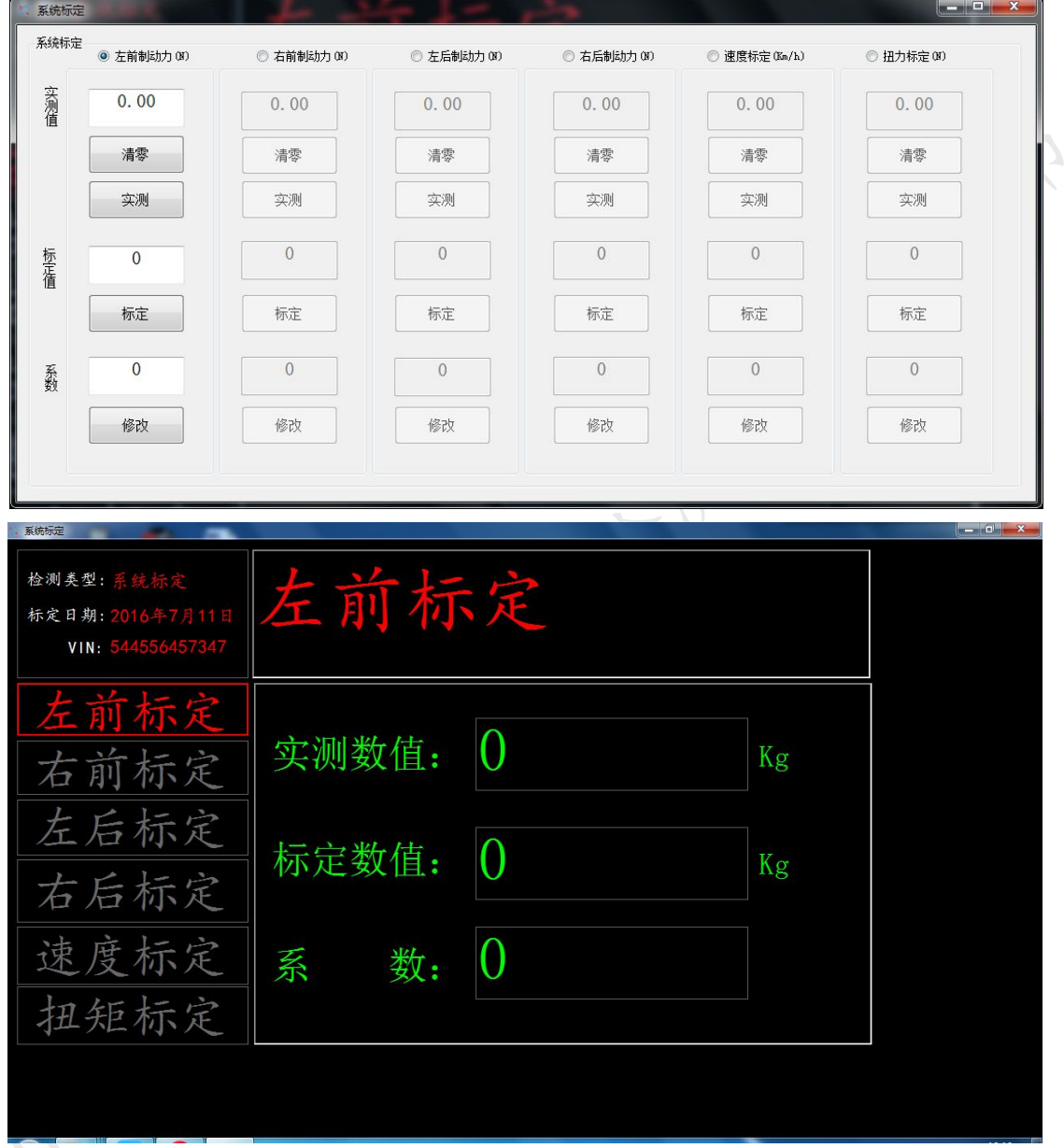

在主界面上点击"系统标定"进入标定界面(图 5.3)

图 5.3 系统标定

(1)标定:

注意:此设备在出厂时已进行过严格的标定,除上级部门验收等 情况外,严禁用户自行标定,如自行标定引起不良后果,用户自负。

<span id="page-9-0"></span>左前制动力标定:进入标定界面,选择"左前制动力标定"单选 框,点击"清零",进而确定零点;放砝码,点击"实测",实测值 方框里实时显示当前值,把被放砝码值(砝码个数\*2\*9.8\*2.33)填 写到标定值方框里,点击"标定",软件会计算出一个系数 K 并显示 到系数框里,点击"修改"即可完成本次标定。软件所有涉及到重量 测试的都是读出值\*系数 K。

右前制动力标定、左后制动力标定、右后制动力标定方法同上。 扭力标定:进入标定界面,选择"左前制动力标定"单选框,点击"清 零",进而确定零点;放砝码,点击"实测",实测值方框里实时显 示当前值,把被放砝码值(砝码个数\*2\*9.8\*1.27)填写到标定值方 框里,点击"标定",软件会计算出一个系数 K 并显示到系数框里, 点击"修改"即可完成本次标定。软件所有涉及到重量测试的都是读 出值\*系数 K。

速度标定:进入标定界面,选择"速度标定"单选框,点击"开 始",实测值方框里实时显示当前值 y,再根据外部码表测的速度 值 x, 计算出一个系数 K 保存并显示到系数框里, 点击"标定"。

### **5.4** 车辆信息

在主界面窗口点击"车辆信息"后可进入车辆初检基本信息输入 窗口 (图 5.4):

需要通过输入 VIN 码对车辆信息进行查询,修改等。

<span id="page-10-0"></span>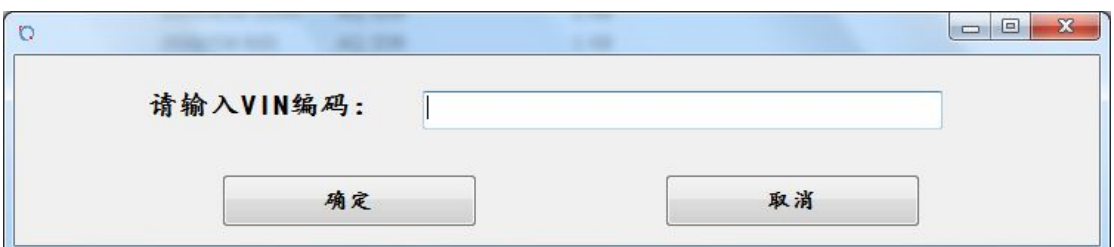

图 5.4VIN 输入

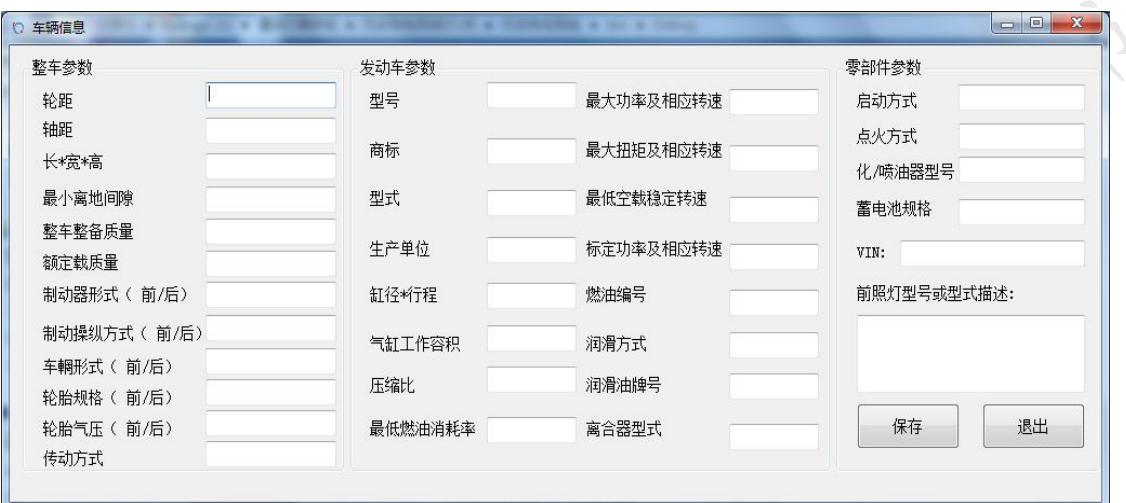

图 5.5 车辆信息

根据上图的格式依次输入被检车辆的信息然后点保存并退出返 回系统主界面,选择手动测试或自动测试方可进入检测。

## **5.5** 数据查询

在主界面下选择"数据查询"菜单,进入查阅记录界面(图 5.6)。

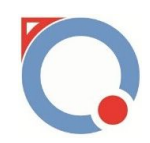

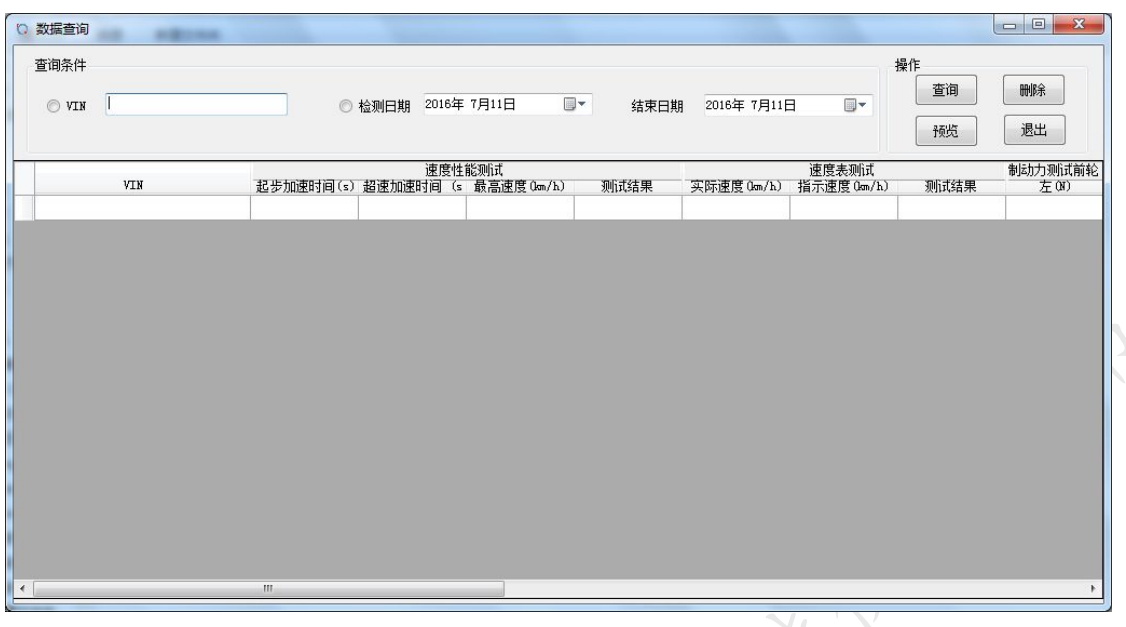

## 图 5.6 数据查询

查询:查询的方式可按测试车 VIN 码、检测日期、结束日期。

## 按车牌号码查询:

输入车牌号码→点击"查询"

#### 按检测日期查询:

选择开始日期→选择结束日期→点击"查询"(注结束日期大 于开始日期)

删除:删除的方式可按车牌号码、流水号、检测日期。

## 按车牌号码删除:

输入车牌号码→点击"删除"

#### 按检测日期删除:

选择开始日期→选择结束日期→点击"删除"(注结束日期大于 开始日期)

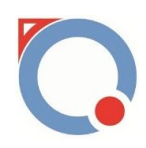

<span id="page-12-0"></span>预览:预览可帮助用户查阅以前测试车辆的数据所生成的报表, 以供用户打印。

## **5.6** 报警记录

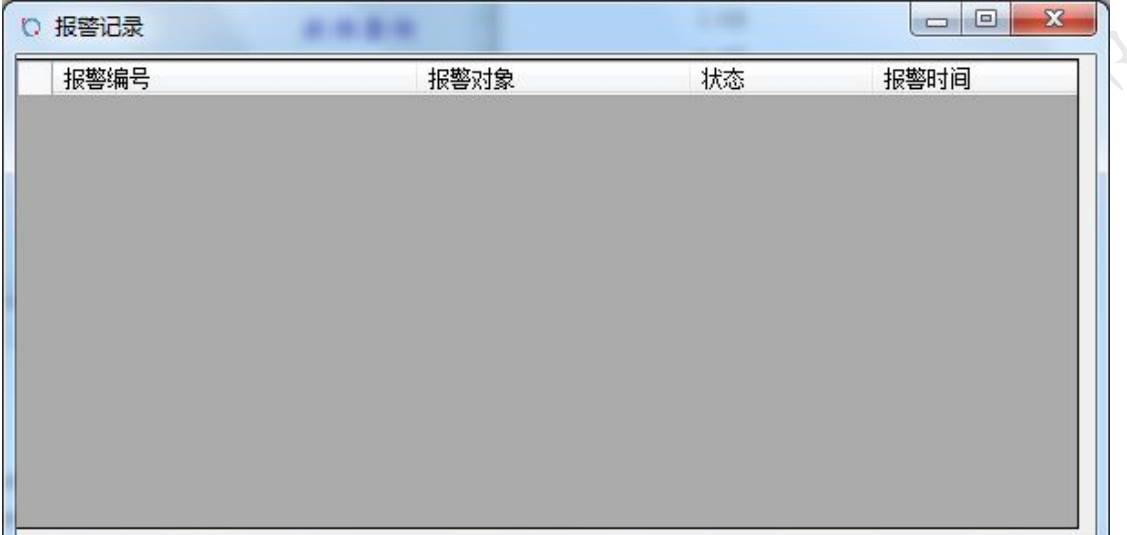

### 图 5.7 报警记录

在主界面上点击"报警记录",界面将会跳转到上图 5.7 所示界 面。在此界面可以查询历史报警信息。

## **5.7** 复位

在主界面点击"复位",系统将会复位。

**5.8** 退出

在主界面点击"退出",将会退出系统。

## **5.9** 自动测试

在主界面上点击"自动测试",系统将进入图 5.8 自动测试界 面。

<span id="page-13-0"></span>上海昂勤测控科技有限公司  $\begin{array}{|c|c|c|c|c|c|c|c|c|} \hline & & & X_c \\ \hline \end{array}$ 自动测试 速度性能测试 速度表测试 起步加速时间: 0 实际速度: 0  $\rm km/h$  $\mathbf{s}$  $\rm km/h$ 超速加速时间: 0 指示速度: 0  $\mathbf{s}$ 最高速度: 0  $km/h$ 误差值:  $\overline{0}$  $km/h$ VIN 状态 制动力测试 驻车制动力测试 前轮: 前轮: 左: 0  $\bar{\text{N}}$ 左: 0  $\mathbb N$ 右: 0 N  $\overline{\mathbb{N}}$ 右: 0 后轮: 后轮: 左: 0  $\,$  N  $\overline{\text{o}}$  $\,$  N 左: N 右: 0  $\,$  N 右: 操作 换挡测试 换挡异常 换挡正常 保存 退出

自动测试时,右边是数据显示,左边区域是操作步骤的显示,试 验后的数据将会自动保存到数据库中。

## **5.10** 手动测试

在主界面上点击"手动测试",系统将进入图 5.10 手动测试界 面。

> www.angqin.net/www.angqin.net.cn 第 11 页 共 19 页

<span id="page-14-0"></span>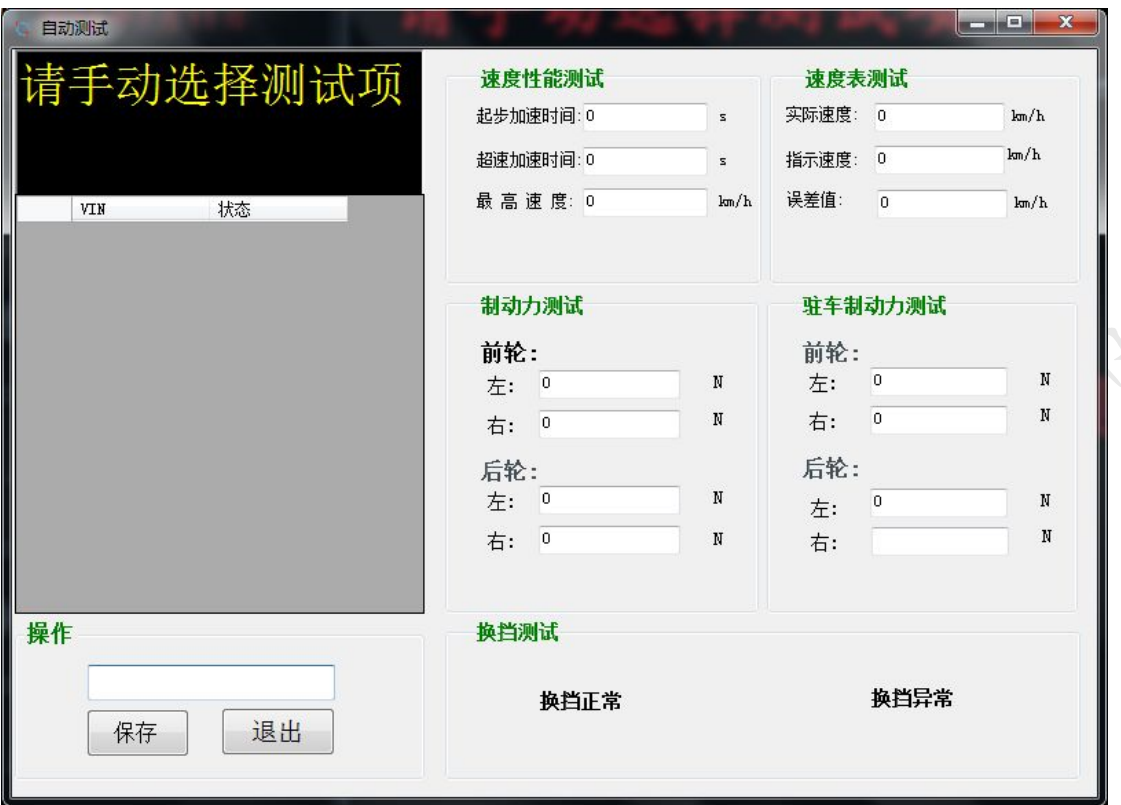

## 图 5.10 手动测试界面

手动测试界面和自动测试界面是一样的,只是选择手动测试 时,在测试结束后需要点击"保存",数据才会保存到数据库中。

## 六、测试步骤及其方法详解

本系统测试方法分为两种:"自动测试"、"手动测试",这 里以手动测试为例进行说明。

#### **6.1** 轴距调整

打开软件,进入主界面。在主界面上点击"手动测试"进入图 5.10 手动测试界面。此时测试车要放置在检测线之外,利用手持式 扫码枪扫描测试车的 VIN 码,系统将会判断此测试车的轴距和上一辆

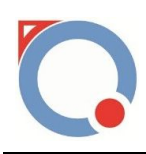

<span id="page-15-0"></span>测试车的轴距是否一致。如果轴距不一致,司机助大屏幕将会提示"车 型变换,请调整车距",界面如下图 6.1 所示:

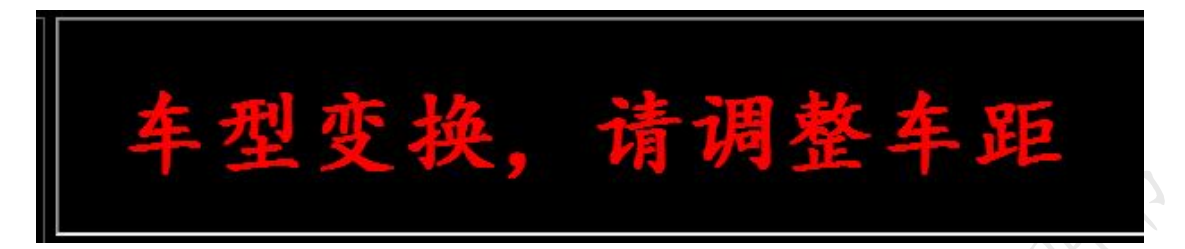

#### 图 6.1 车型变换显示界面

此时依据测试车的实际车距,在操作台上按下"转毂前移"或者 "转毂后移"进行轴距的调整。在车距调整的过程中要一直保持"转 教前移"或者"转毂后移"按钮开关 一直 处于打开状态。待车距调 整到后,将测试车开到检测线上,重新扫描下测试车的 VIN 码。

#### **6.2** 速度性能试验

在驾驶员准备好后,在手动测试控制区中的速度性能位置,点击 "测试开始",此时尾气抽风气泵上升,电机上电,过一段时间后, 离合器动作,前后升举台下降。驾驶员按照司机助显示的信息,操作 测试车,系统将会自动采集数据。若测试结束后,30s 时间内,无任 何操作,系统将会复位。

## **6.3** 速度表校准试验

在驾驶员准备好后,在手动测试控制区中的速度表校准位置,点 击"测试开始",此时尾气抽风气泵上升,电机上电,过一段时间后, 离合器动作,前后升举台下降。驾驶员按照司机助显示的信息,操作

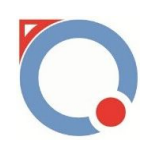

<span id="page-16-0"></span>测试车,测试过程中驾驶员看着速度表指针,待指针指向测试数据位 置后(如测试数据为30Km0h), 迅速按下"测试结束"按钮, 系统将 会自动采集数据。若测试结束后,30s 时间内,无任何操作,系统将 会复位。

#### **6.4** 换挡测试试验

在驾驶员准备好后,在手动测试控制区中的换挡测试位置,点击 "测试开始",此时尾气抽风气泵上升,电机上电,过一段时间后, 离合器动作,前后升举台下降。驾驶员按照司机助显示的信息,操作 测试车,待系统提示"请停车判断档位是否正常"后,驾驶员认为测 试车换挡有异常则按下"换挡异常"按钮,若驾驶员认为换挡测试正 常, 则不动作。若测试结束后, 30s 时间内, 无任何操作, 系统将会 复位。

#### **6.5** 制动力测试试验

在驾驶员准备好后,在手动测试控制区中的制动力测试位置,点 击"测试开始",此时尾气抽风气泵上升,电机上电,过一段时间后, 离合器动作,前后升举台下降。驾驶员按照司机助显示的信息,操作 测试车,系统会自动采集数据,若测试结束后,30s 时间内,无任何 操作,系统将会复位。

#### **6.6** 驻车制动力试验

在驾驶员准备好后,在手动测试控制区中的制动力测试位置,点

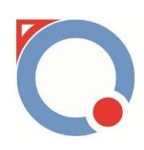

击"测试开始",此时尾气抽风气泵上升,电机上电,过一段时间后, 离合器动作,前后升举台下降。驾驶员按照司机助显示的信息,操作 测试车,系统会自动采集数据,若测试结束后,30s 时间内,无任何 操作,系统将会复位。

自动测试和手动测试操作步骤是一样的,其控制按钮在操作界面 的左边,测试准备好后只需要点击一个"测试开始"按钮。只是在换 挡异常的时候在自动测试控制区位置按下"换挡异常"按钮。

**ATAD ARAWAY AWAY** 

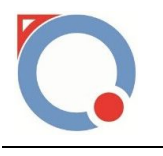

## <span id="page-18-0"></span>售后服务

我公司本着"服务用户、追求卓越"的精神, 竭诚为广大客户提 供全面、优质、快捷、周到的服务。我们为客户提供的服务项目包括:

1、 保修:公司对产品提供一年免费保修,终身优惠服务,在 免费保修期内,凡属设备本身质量和技术故障、安装工艺等原因 造成的设备损坏,全部由我公司免费维修更换。

2、 人员培训:对用户的操作人员和技术人员提供现场培训服 务,使操作人员和技术人员能够熟练掌握全部设备的操作使用, 整套系统的工作原理及一般常见故障的诊断和维修。

3、 软件升级:一年内免费提供最新的软件升级版本。

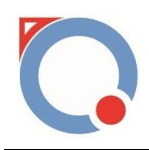

<span id="page-19-0"></span>八、保养与维护

**LADY TON** 

1、 出厂前仪器已进行了严格的组装、调试和标定,用户不得 私自拆装改造、否则会破坏系统精度,影响测试结果。

2、 经常保持设备表面清洁,每天用后清扫,对于紧固螺栓定 时检查。

3、 所有电源线、信号电缆防止油水侵入及鼠祸,以免造成短 路及烧坏部件。拔插电缆时要注意,不要硬拉,防止断路。

4、 应保持仪器清洁、干燥,存放温度在 0℃~40℃之间。

5、 每月一次给轴承加注润滑油,半年进行一次综合检修及养 护。

6、 油水分离器应定期查看,若油水分离器瓶中油位低于下限, 请注油。

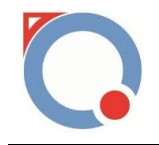

## <span id="page-20-0"></span>九、注意事项

- 1、 主控计算机软件系统严禁私自改动,禁止主控计算机进行 非检测使用,如看电影,玩游戏等。
- 2、 设备及布线未经过本公司允许,禁止修改。
- 3、 检车时,应保持测试车辆的清洁,否则影响测试结果及设 备使用寿命。(雨天不允许带水检测)
- 4、 检车时,禁止无驾驶证人员骑车上线。
- 5、 制动测试时,驾驶员根据显示屏提示握刹车或者踩刹车, 严禁向下给测试车辆施加压力。
- 6、 严格执行操作步骤,注意人员安全。
- 7、 检测线处于工作状态时,禁止无关人员随意走动。
- 8、 外检不合格的车辆,不允许上线。

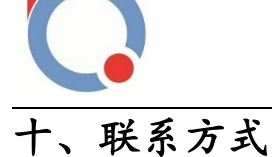

上海昂勤测控科技有限公司(总部)

地址:中国.上海市.浦东新区周浦镇沈梅路 123 弄 27 号楼

邮编(PC):200315

电话(TEL):+86-021-61183239/13391213221

传真 (FAX): +86-021-61183239

http://www.angqin.net.cn

Email: Angqin sh@126.com

上海昂勤测控科技有限公司(重庆办事处)

地址:中国.重庆市.沙坪坝区联芳桥 13 号 4 栋 2303

邮编(PC):401331

电话(TEL):+86-23-68662016 15221756345

传真 (FAX): +86-23-68662016

http://www.angqin.net.cn

Email: Angqin chq@126.com